Oracle Financial Services Common Reporting Standard **Administration and Configuration Guide**

*Release 8.0.7.0.0 December 2018*

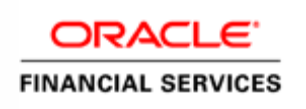

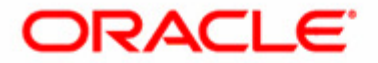

## Oracle Financial Services Common Reporting Standard **Administration and Configuration Guide**

*Release 8.0.7.0.0 December 2018* 

Part Number: F12895-01

Oracle Financial Services Software, Inc. 1900 Oracle Way Reston, VA 20190

Document Number: F12895-01 First Edition (December 2018)

#### **Copyright © 2018, Oracle and/or its affiliates. All rights reserved.**

Printed in U.S.A. No part of this publication may be reproduced, stored in a retrieval system, or transmitted in any form or by any means, electronic, mechanical, photocopying, recording, or otherwise without the prior written permission.

#### **Trademarks**

Oracle is a registered trademark of Oracle Corporation and/or its affiliates. Other names may be trademarks of their respective owners.

Oracle Financial Services Software, Inc. 1900 Oracle Way Reston, VA 20190 *Phone:* (703) 478-9000 *Fax:* (703) 318-6340 *Internet*: [www.oracle.com/financialservices](http://www.oracle.com/financial_services)

# <span id="page-4-0"></span>*Revision History*

The following table describes the revision history of the OFS Common Reporting Standard Administration and Configuration Guide.

<span id="page-4-1"></span>**Table 1. Revision History**

| <b>Date</b>      | <b>Edition</b>                | <b>Description</b>                                                                 |
|------------------|-------------------------------|------------------------------------------------------------------------------------|
| December<br>2018 | First edition<br>of 8.0.7.0.0 | Added CRS Account Number Type section in the <i>Configuring Parameter</i> chapter. |

#### **Revision History**

# **Contents**

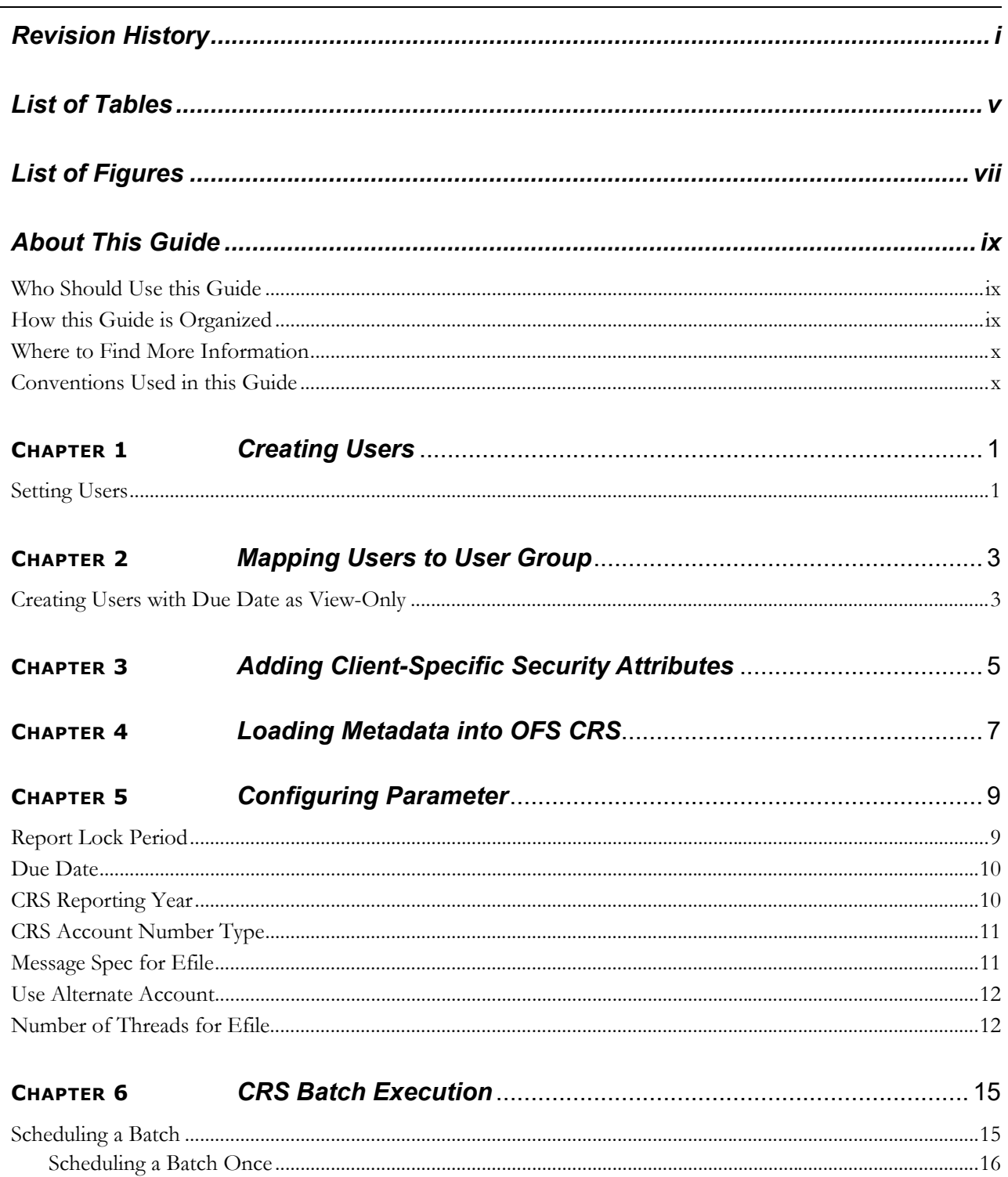

#### **Contents**

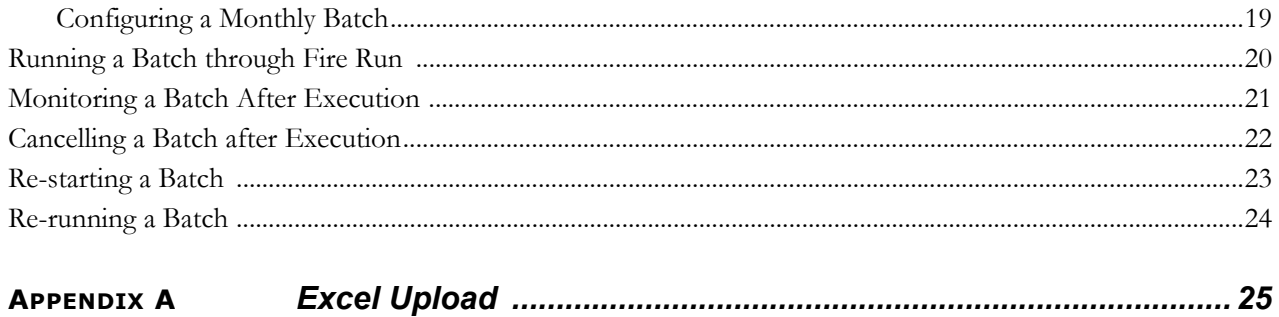

# **List of Tables**

<span id="page-8-0"></span>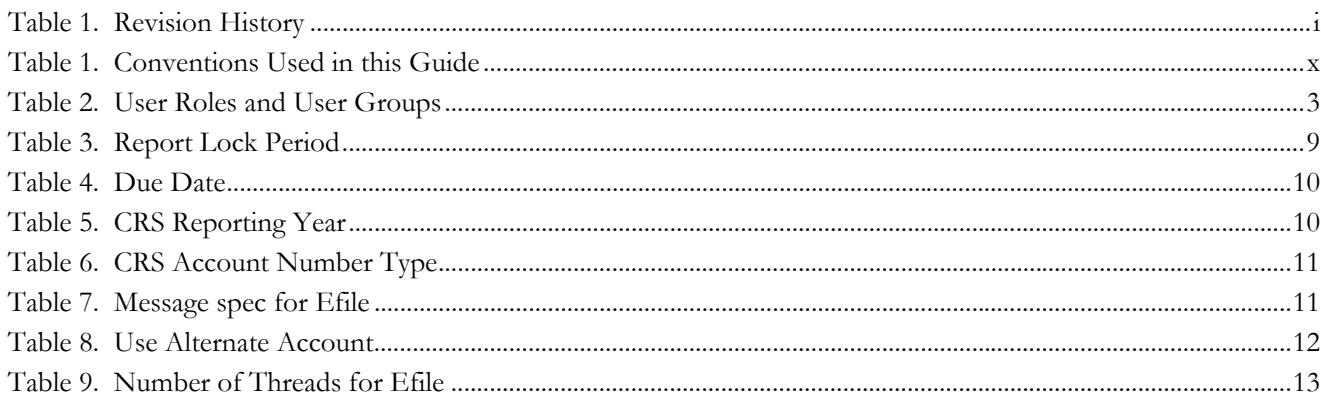

**List of Tables**

# **List of Figures**

<span id="page-10-0"></span>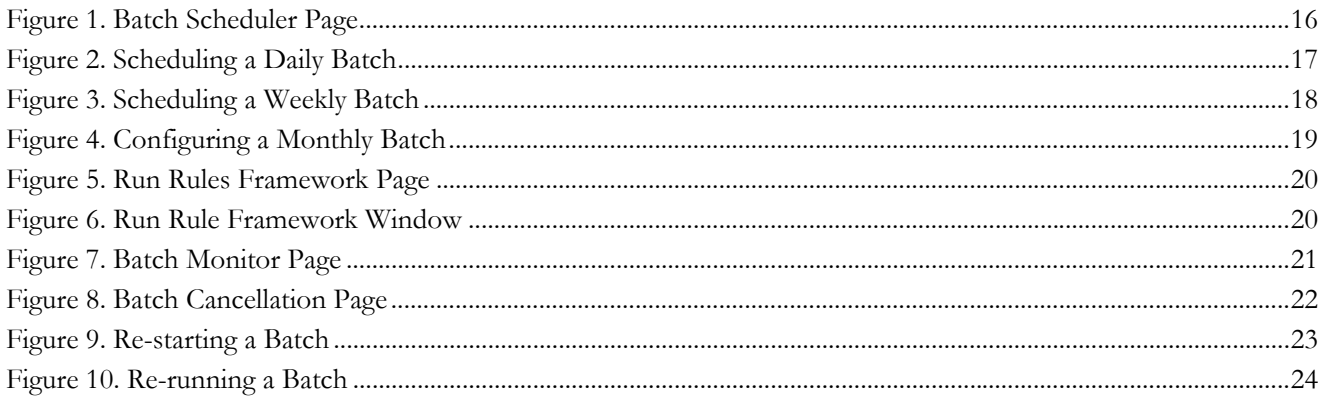

**List of Figures**

# <span id="page-12-0"></span>*About This Guide*

This guide provides comprehensive instructions to perform the administration activities to configure OFS Common Reporting Standard.

This chapter focuses on the following topics:

- [Who Should Use this Guide](#page-12-1)
- [How this Guide is Organized](#page-12-2)
- [Where to Find More Information](#page-13-0)
- [Conventions Used in this Guide](#page-13-1)

### <span id="page-12-1"></span>*Who Should Use this Guide*

The *OFS Common Reporting Standard Administration and Configuration Guide* is designed for Oracle Financial Services Installers and System Administrators. Their roles and responsibilities, as they operate within OFS CRS, include the following:

- **CRS Administrator:** Configures, maintains, and adjusts the system and is usually an employee of a specific Oracle Financial Services customer. The System Administrator maintains user accounts and roles, monitors data ingestion and case management, archives data, loads data feeds, and performs post-processing tasks.
- **CRS Administrator:** This user is responsible for managing the static data used in the application, creating application users, mapping users to user groups, and configuring the various parameters used in the application.
- **ECM Administrator**: This user is responsible for mapping security attributes to users.

### <span id="page-12-2"></span>*How this Guide is Organized*

The *Oracle Financial Services CRS Administration and Configuration Guide*, includes the following topics:

- Chapter 1, *[Creating Users](#page-14-2)*, explains how to create users and provide access to OFS Common Reporting Standard.
- Chapter 2, *[Mapping Users to User Group](#page-16-3)*, discusses mapping users to user groups.
- Chapter 3, *[Adding Client-Specific Security Attributes](#page-18-1)*, explains the steps to add client-specific security attributes to OFS Common Reporting Standard.
- Chapter 4, *[Loading Metadata into OFS CRS](#page-20-1)*, explains the steps to load client provided data.
- Chapter 5, *[Configuring Parameter](#page-22-0)*, explains the steps to configure report due date, report lock time period, and CRS reporting year.
- Chapter 6, *[CRS Batch Execution](#page-28-2)*, explains the steps to run batch process periodically.
- [Appendix A,](#page-38-1) *Excel Upload,* explains the steps to perform Excel upload.

## <span id="page-13-0"></span>*Where to Find More Information*

For additional information about OFS CRS, refer to the following documents:

- *OFS Common Reporting Standard User Guide*
- *OFS Common Reporting Standard Data Model Guide*
- *OFS Common Reporting Standard Installation Guide*

To find additional information about how Oracle Financial Services solves real business problems, see our website at [www.oracle.com/financialservices](http://www.oracle.com/financialservices).

## <span id="page-13-1"></span>*Conventions Used in this Guide*

[Table 1](#page-13-2) lists the conventions used in this guide.

#### <span id="page-13-2"></span>**Table 1. Conventions Used in this Guide**

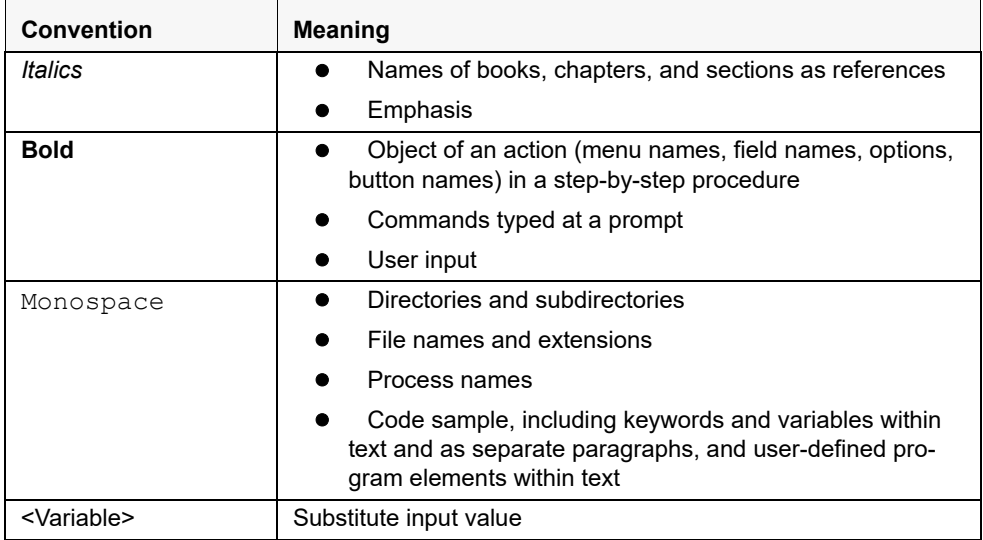

## <span id="page-14-2"></span><span id="page-14-0"></span>**CHAPTER 1** *Creating Users*

This chapter explains the steps to create users. OFS Common Reporting Standard has predefined user groups to access the application.

### <span id="page-14-1"></span>*Setting Users*

To set a user and provide user access to OFS Common Reporting Standard, follow these steps:

- 1. For creating users, refer to the *Oracle Financial Services Analytical Applications Infrastructure User Guide.*
- 2. Once the users are created, map the users to predefined user groups, which in turn maps the user to a user role.

For more information on mapping users to user groups, refer to *[Chapter 2.](#page-16-3)*

For more information on setting users, refer to the *Oracle Financial Services Analytical Applications Infrastructure User Guide.*

## <span id="page-16-3"></span><span id="page-16-0"></span>**CHAPTER 2** *Mapping Users to User Group*

This chapter discusses mapping users to user groups.

The following table describes the predefined User Roles and corresponding User Groups present in OFS Common Reporting Standard.

#### <span id="page-16-2"></span>**Table 2. User Roles and User Groups**

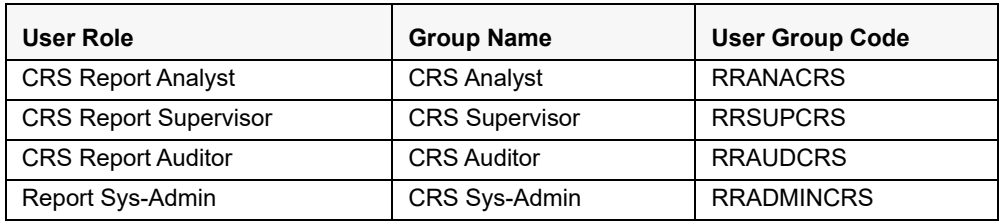

**Note:** If CRS is installed and implemented with OFSFCCM/OFSFATCA Assessment, do not create a separate CRS Report Admin. Instead, map the CRS Admin group to the existing OFSFCCM/OFSFATCA Assessment Admin users.

For more information about User to User Group mapping, refer to the *Oracle Financial Services Analytical Applications Infrastructure User Manual.*

### <span id="page-16-1"></span>*Creating Users with Due Date as View-Only*

To create users with a Due Date as View Only, un-map the **CRS Report Edit Due Date** rule and map **CRS Report View Due Date** role, for the selected group.

By default, all groups are mapped to have editable Due Dates on the UI.

For more information on due dates, refer to the *OFS Common Reporting Standard User Guide.*

For more information on User Group to Role mapping, refer to the *Oracle Financial Services Analytical Applications Infrastructure User Guide.*

**Creating Users with Due Date as View-Only Chapter 2–Mapping Users to User Group**

<span id="page-18-1"></span><span id="page-18-0"></span>**CHAPTER 3** *Adding Client-Specific Security Attributes*

To add client-specific security attributes to OFS Common Reporting Standard, follow these steps:

- 1. Download the following Excel sheets from <ftpshare path>/STAGE/Excelupload/Templates to the Windows machine. The <ftpshare path> is the same path given in variable APP\_DRIVE\_TM while installing OFSAAI. For more information, refer to the *Oracle Financial Services Analytical Applications Infrastructure Installation and Configuration Guide*.
- $\bullet$  DIM\_DOMAIN1.xlsx: DIM\_DOMAIN1.xlsx should be filled with Jurisdictions which are available in OFSFCCM.
- $\bullet$  DIM\_DOMAIN2.xlsx: DIM\_DOMAIN2.xlsx should be filled with Business Domains which are available in OFSFCCM.
- $\bullet$  DIM DOMAIN3.xlsx: DIM DOMAIN3.xlsx should be filled with Legal Entities which are available in OFSFCCM.
- 2. Upload the Excel data. For more information on steps to perform Excel Upload, refer to *[Appendix A](#page-38-1).*
- 3. Navigate to **Administration menu > User Administration > Regulatory Report User's Attribute Administration**. This takes you to a drop-down list with all the OFS CRS users created. Assign attributes to each user from each drop-down list.
- 4. Close the CRS User's Attribute Administration screen.
- 5. Logout from the OFS Common Reporting Standard application.

### **Chapter 3–Adding Client specific Security Attributes**

## <span id="page-20-1"></span><span id="page-20-0"></span>**CHAPTER 4** *Loading Metadata into OFS CRS*

OFS Common Reporting Standard uses the following client-provided data as per their business requirements:

- Reporting Institution Details
- Reporting Institution to Report Type Mapping
- Filing Institution Details
- Filing Institution to Report Type Mapping
- User Information
- Mapping the Filing Institution with the CRS Attributes

Follow these steps to load the data into OFS CRS:

- 1. Download the following Excel sheets from the <ftpshare path>/STAGE/Excelupload/ AMCMLookupfiles/Template directory to the Windows machine. The <ftpshare path> is the same path as given in the variable placeholder ##FTPSHARE\_PATH## in the OFSAAI\_InstallConfig.xml file.
	- DIM\_REPORTING\_INSTITUTION.xlsx
	- **MAP\_REPINST\_REPTYPE.xlsx**
	- DIM\_FILING\_INSTITUTION.xlsx
	- **MAP\_FILINST\_REPTYPE.xlsx**
	- DIM\_USERS.xlsx
	- DIM\_COUNTRY.xlsx
- 2. Download the following excel sheet from the <ftpshare path>/STAGE/Excelupload/TEMPLATE directory to the Windows machine. The <ftpshare path> is the same path as given in the variable placeholder ##FTPSHARE PATH## in the OFSAAI InstallConfig.xml file.
	- MAP\_FILING\_INST\_PARAM.xls
- 3. Add data in each Excel sheet as per your installation requirement.
- 4. Upload the Excel data. For more information on steps to perform Excel Upload, refer to *[Appendix A](#page-38-1)*

### **Chapter 4–Loading the Metadata into OFSRR**

## <span id="page-22-1"></span><span id="page-22-0"></span>**CHAPTER 5** *Configuring Parameter*

This chapter covers the following sections:

- [Report Lock Period](#page-22-2)
- [Due Date](#page-23-0)
- [CRS Reporting Year](#page-23-1)
- [CRS Account Number Type](#page-24-0)
- [Message Spec for Efile](#page-24-1)
- [Use Alternate Account](#page-25-0)
- [Number of Threads for Efile](#page-25-1)

## <span id="page-22-2"></span>*Report Lock Period*

If a user forgets to log off from the OFS Common Reporting Standard application or if the screen is closed while accessing a report, the report gets locked for a preconfigured duration. By default, the duration is 60 minutes. This duration can be altered as per your requirement.

#### <span id="page-22-3"></span>**Table 3. Report Lock Period**

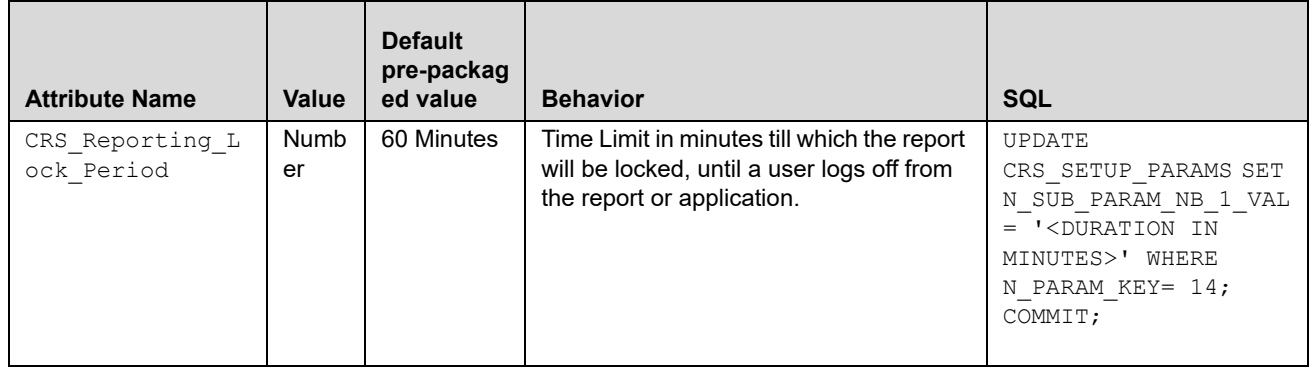

## <span id="page-23-0"></span>*Due Date*

This parameter provides the details of the due date for CRS Reporting

#### <span id="page-23-2"></span>**Table 4. Due Date**

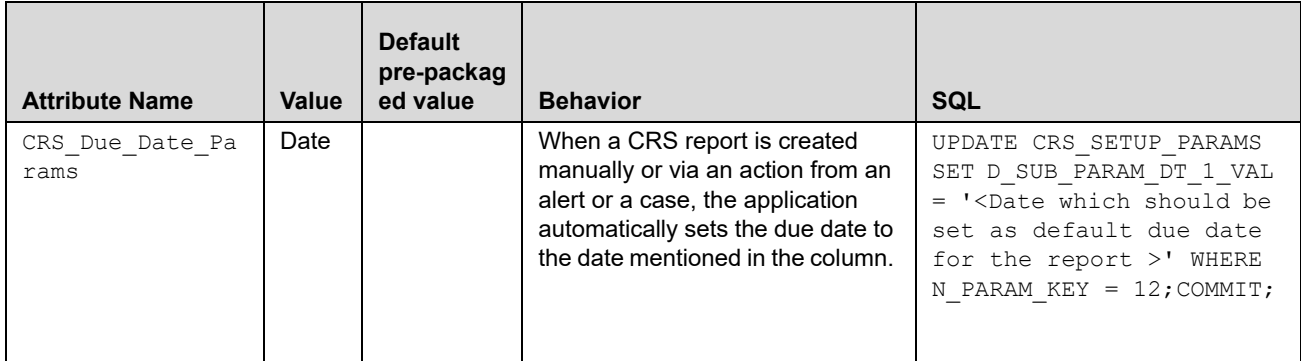

Note: Default due date will be Rep\_Yr\_End\_Dt, if not specified in CRS\_Due\_Date\_Params.

## <span id="page-23-1"></span>*CRS Reporting Year*

This parameter provides the details of the financial year for CRS Reporting.

#### <span id="page-23-3"></span>**Table 5. CRS Reporting Year**

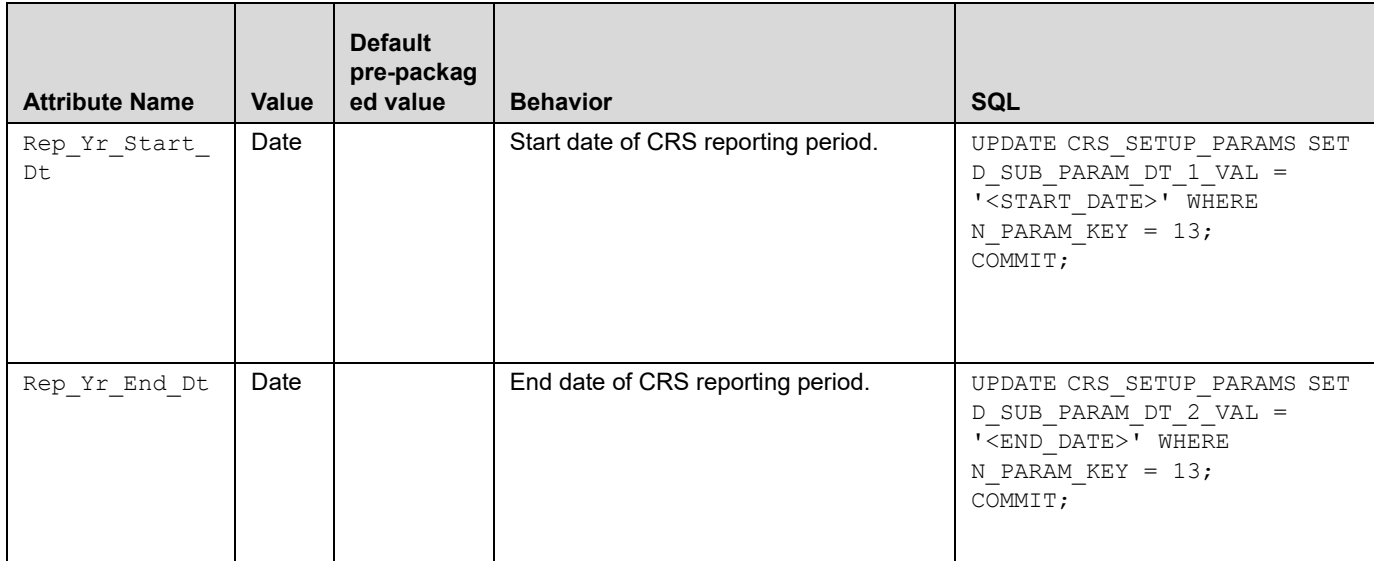

## <span id="page-24-0"></span>*CRS Account Number Type*

This parameter provides the details of the default Account Number Type for CRS Reporting.

<span id="page-24-2"></span>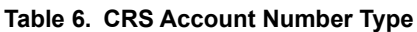

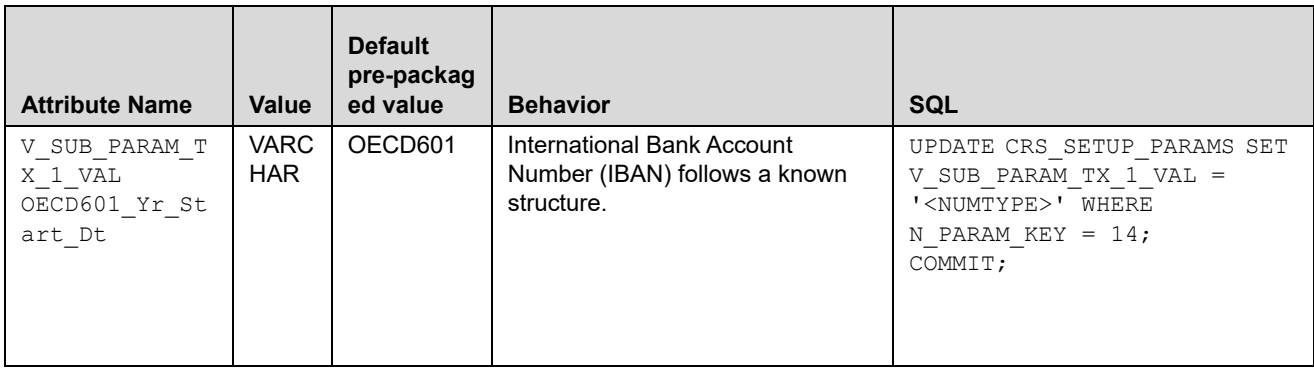

## <span id="page-24-1"></span>*Message Spec for Efile*

This parameter provides details of the reporting year, receiving country codes, transmission country codes, and sending company details.

<span id="page-24-3"></span>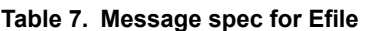

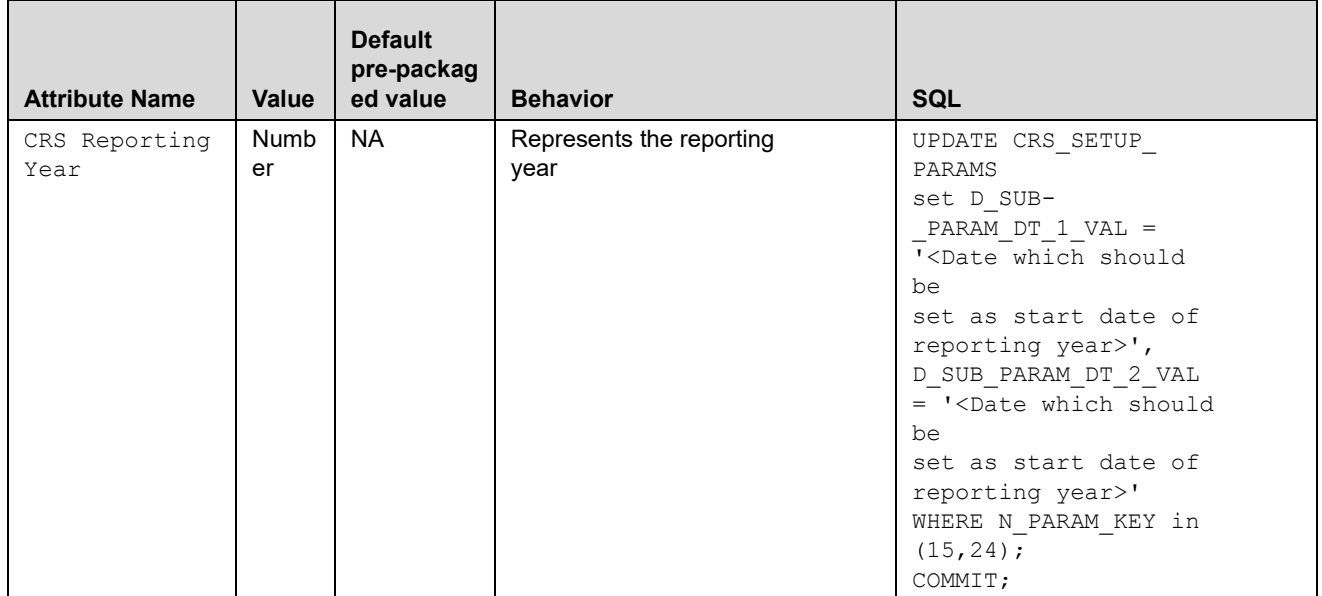

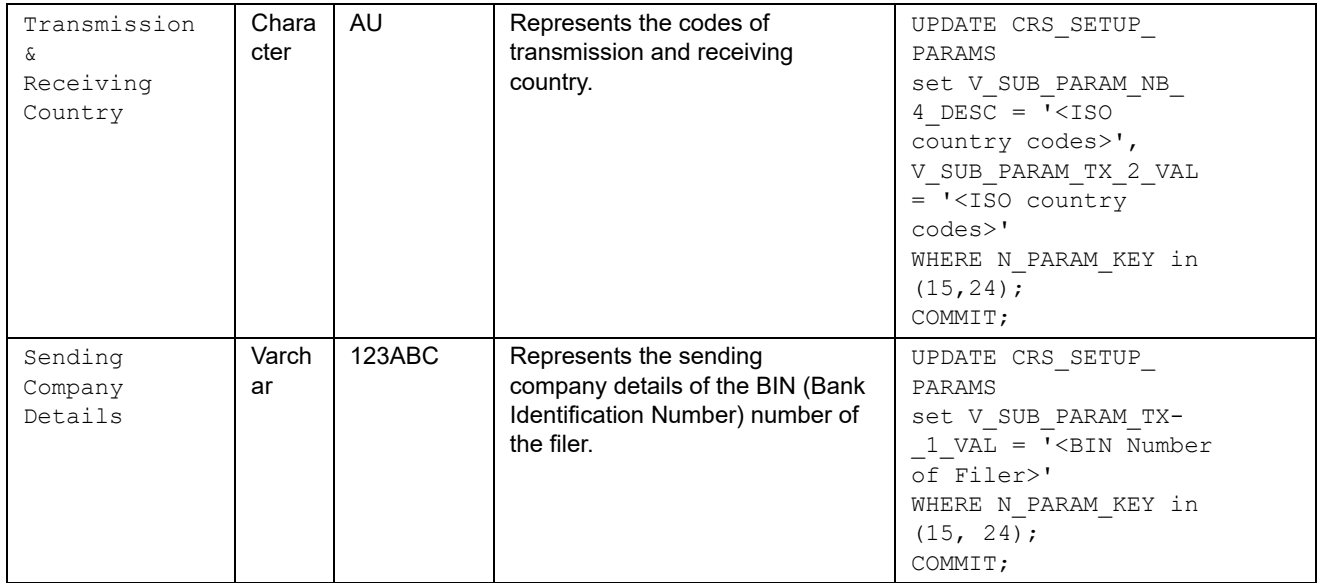

## <span id="page-25-0"></span>*Use Alternate Account*

This parameter provides the details of the Use Alternate Account Number for report.

#### <span id="page-25-2"></span>**Table 8. Use Alternate Account**

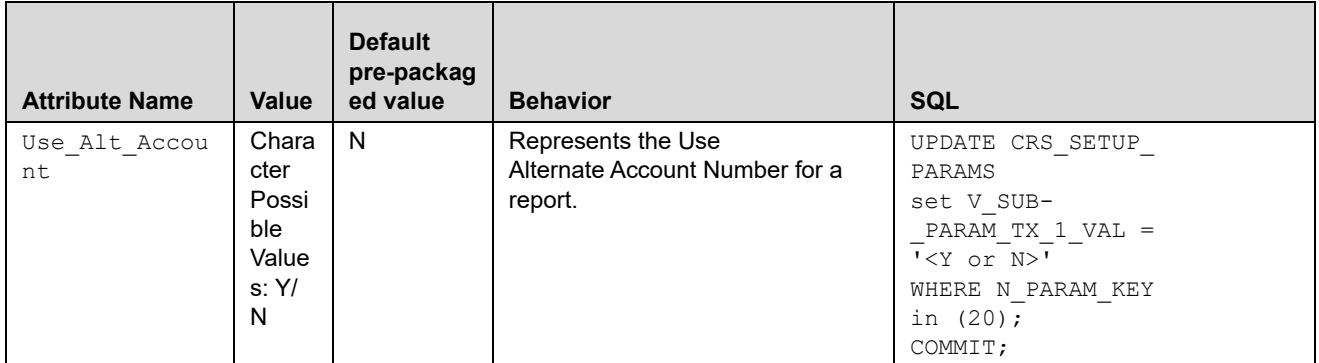

## <span id="page-25-1"></span>*Number of Threads for Efile*

This parameter provides the details of the number of threads for the Efile.

<span id="page-26-0"></span>**Table 9. Number of Threads for Efile**

| <b>Attribute Name</b> | <b>Value</b> | <b>Default</b><br>pre-packag<br>ed value | <b>Behavior</b>                                    | <b>SQL</b>                                                                                                    |
|-----------------------|--------------|------------------------------------------|----------------------------------------------------|----------------------------------------------------------------------------------------------------|
| NoOfThreads           | Numb<br>er   | 200                                      | Represents the number of<br>threads for the Efile. | UPDATE CRS SETUP<br>PARAMS<br>set V SUB-<br>PARAM TX 1 VAL =<br>' <integer>'<br/>WHERE N PARAM KEY<br/>in <math>(26)</math>;<br/>COMMIT;</integer> |

## <span id="page-28-2"></span><span id="page-28-0"></span>**CHAPTER 6** *CRS Batch Execution*

CRS Reports can be generated through a batch process that can be executed periodically such as Daily, Weekly, Monthly, Quarterly, and Half-yearly depending on an organization's requirement.

User can configure the CRS Reports batches as per the business process requirements of the organization. The OFS Common Reporting Standard has the **CRS batch** that assesses accounts and create Individual and Pooled CRS RR Reports.

This chapter details the configuration of Batches and includes steps to do the following:

- [Scheduling a Batch](#page-28-1)
- [Running a Batch through Fire Run](#page-33-0)
- [Monitoring a Batch After Execution](#page-34-0)
- [Cancelling a Batch after Execution](#page-35-0)
- Re-starting a Batch
- [Re-running a Batch](#page-37-0)

### <span id="page-28-1"></span>*Scheduling a Batch*

Ensure all the required servers, that is, ICC, Router, and Message are up and running before executing a batch. For more information on starting servers, refer to the *Oracle Financial Services Analytical Applications Infrastructure Installation and Configuration Guide.*

When an organization wants to run the batches periodically, a CRS Administrator user can schedule the batches to run either once, daily, weekly, or months.

**Note:** Before scheduling a batch, ensure that the ICC router and message server are up and running. For more information on starting ICC router and message server, refer to the *[Oracle Financial Services Analytical Applications](https://docs.oracle.com/cd/E60058_01/homepage.htm)  [Infrastructure User Guide Release 8.0.5](https://docs.oracle.com/cd/E60058_01/homepage.htm)*

This section includes the following topics:

- [Scheduling a Batch Once](#page-29-0)
- [Scheduling a Daily Batch](#page-30-0)
- [Scheduling a Weekly Batch](#page-31-0)
- [Configuring a Monthly Batch](#page-32-0)

**Note:** Before starting a batch, you must update the TSNNames.ora file and the dbname column of the dsnmater and DB\_master tables. Information about these actions can be found in the *Installation Guide.* 

### <span id="page-29-0"></span>**Scheduling a Batch Once**

To schedule a batch that you want to run only once, follow these steps:

- 1. Login to Oracle Financial Services Analytical Applications Infrastructure as a CRS Administrator user.
- 2. Expand **Operations** from the LHS menu.
- 3. Click **Batch Scheduler**. The Batch Scheduler page is displayed.

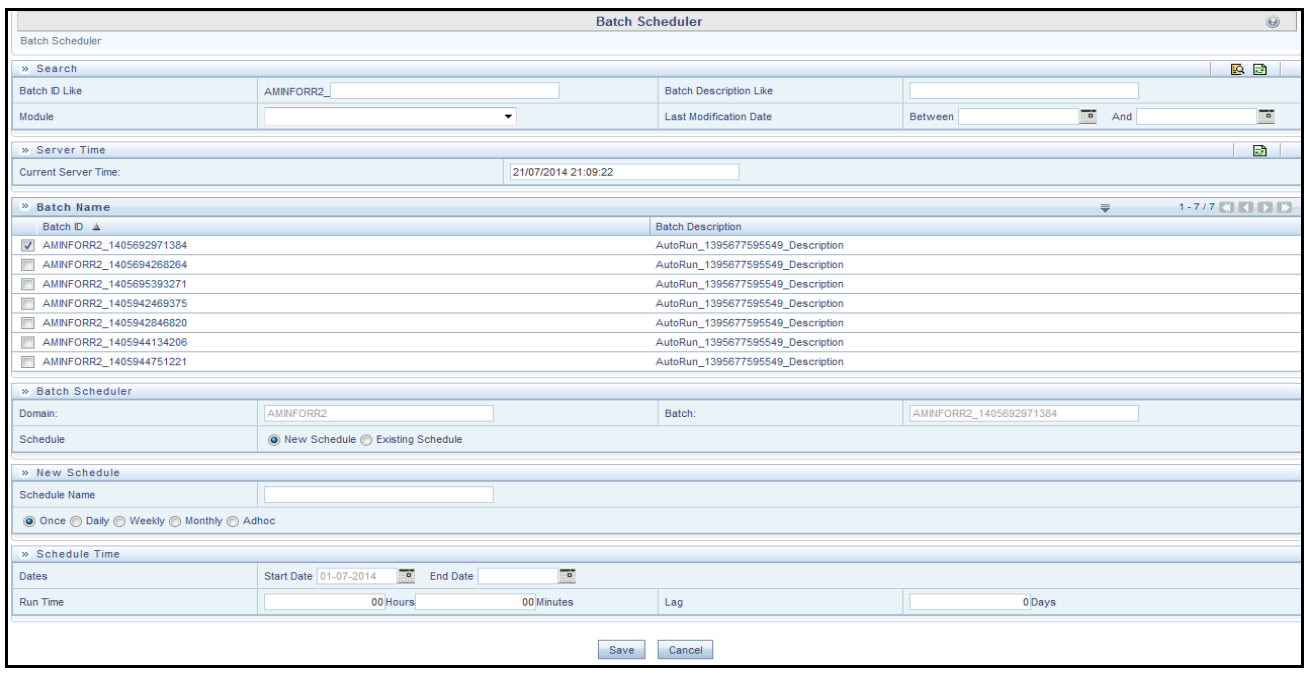

#### <span id="page-29-1"></span>**Figure 1. Batch Scheduler Page**

- 4. Select a batch that you want to schedule from the list of available batches. The Batch Scheduler section expands and displays additional options.
- 5. Select **New Schedule**.
- 6. Set the frequency of the new schedule as **Once** by selecting the radio button.
- 7. Enter the schedule time of the batch by specifying the **Start Date** and the **Run Time**.
- 8. Click **Save**.

### <span id="page-30-0"></span>**Scheduling a Daily Batch**

To schedule a batch that you want to run daily, follow these steps:

- 1. Navigate to the Batch Scheduler page.
- 2. Select a batch that you want to schedule from the list of available batches. The Batch Scheduler section expands and displays additional options.
- 3. Click **New Schedule**.
- 4. Set the frequency of the new schedule as **Daily**.
- 5. Enter the schedule time of the batch by specifying the **Dates**, **Run Time**, and **Every field** information**.**

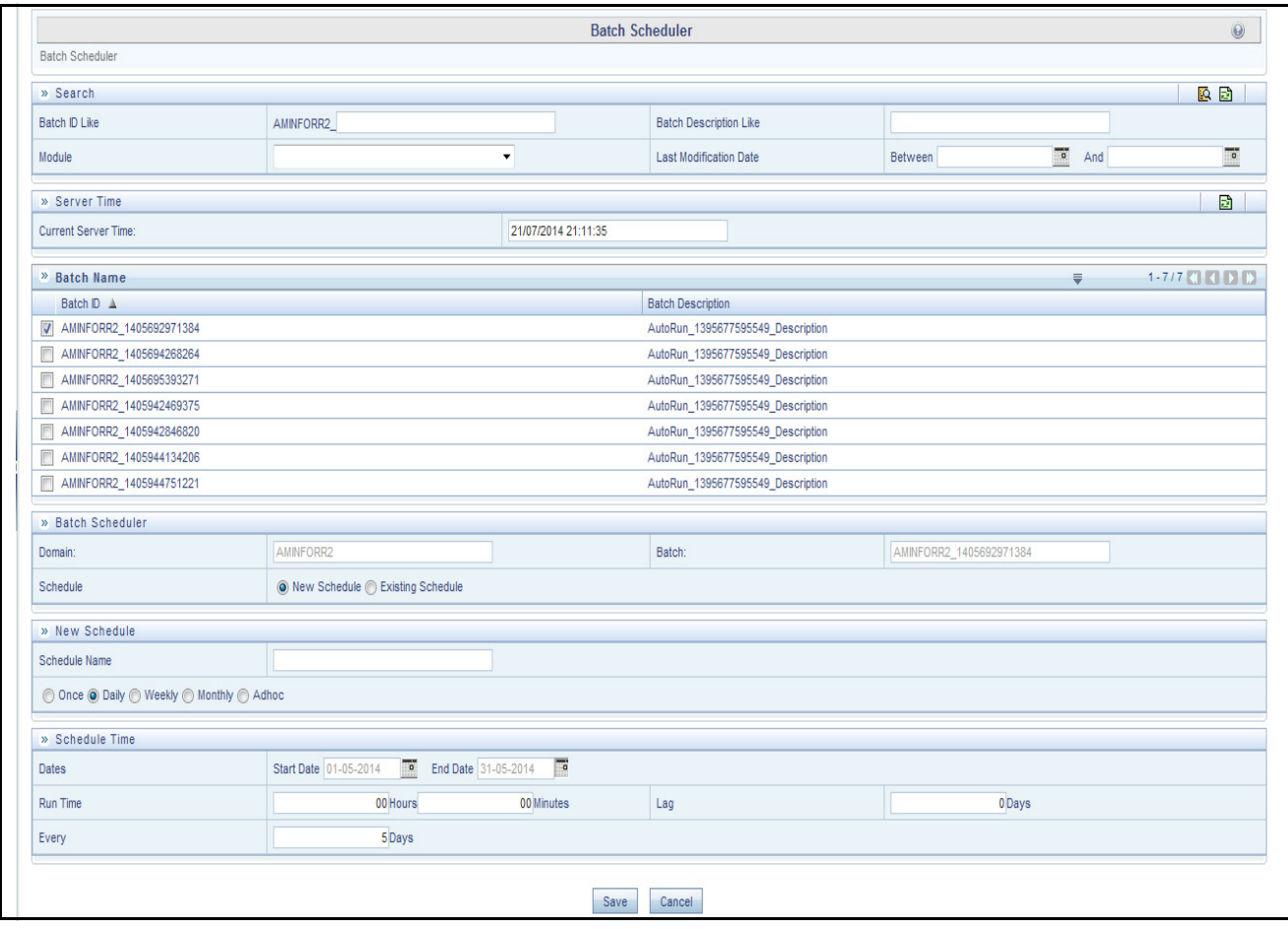

<span id="page-30-1"></span>**Figure 2. Scheduling a Daily Batch**

6. Click **Save**.

### <span id="page-31-0"></span>**Scheduling a Weekly Batch**

To schedule a batch that you want to run weekly, follow these steps:

- 1. Navigate to the Batch Scheduler page.
- 2. Select a batch that you want to schedule from the list of available batches. The Batch Scheduler section expands and displays additional options.
- 3. Click **New Schedule**.
- 4. Set the frequency of the new schedule as **Weekly**.
- 5. Enter the schedule time of the batch by specifying the **Dates**, and other information such as **Run Time**, **Every,** and **Working days of the Week**.

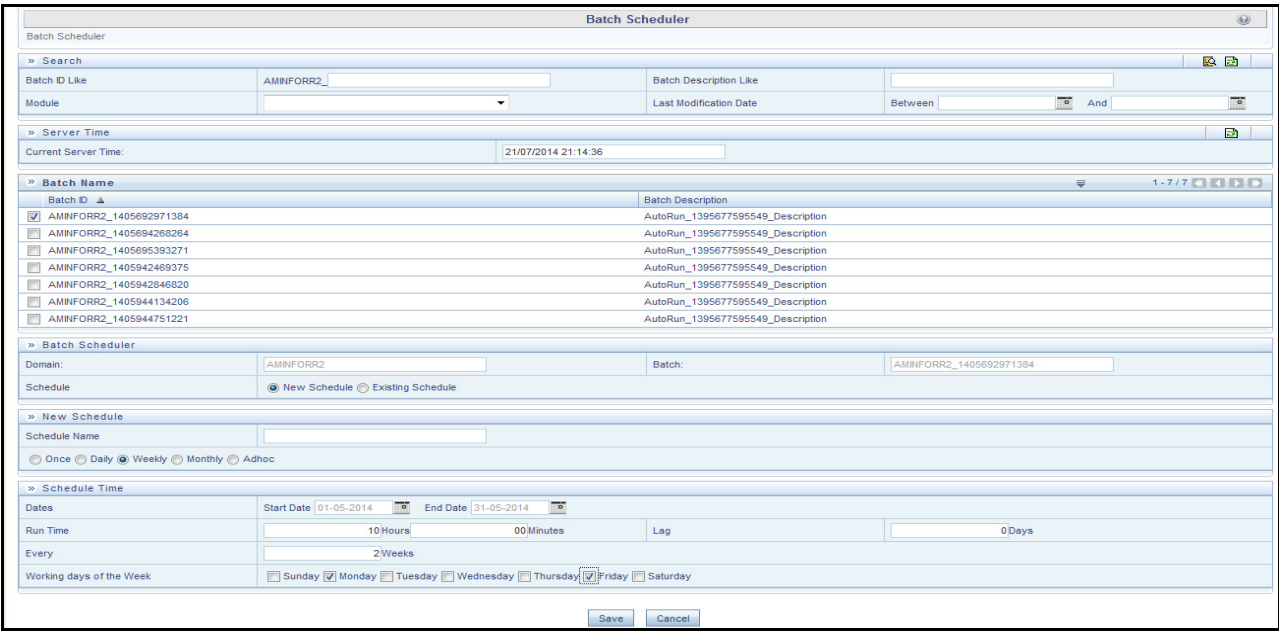

<span id="page-31-1"></span>**Figure 3. Scheduling a Weekly Batch**

6. Click **Save**.

### <span id="page-32-0"></span>**Configuring a Monthly Batch**

To schedule a batch that you want to run monthly, follow these steps:

- 1. Navigate to the Batch Scheduler page.
- 2. Select a batch that you want to schedule from the list of available batches. The Batch Scheduler section expands and displays additional options.
- 3. Click **New Schedule**.
- 4. Set the frequency of the new schedule as **Weekly**.
- 5. Enter the schedule time of the batch by specifying the **Dates**, and **Run Time** information.

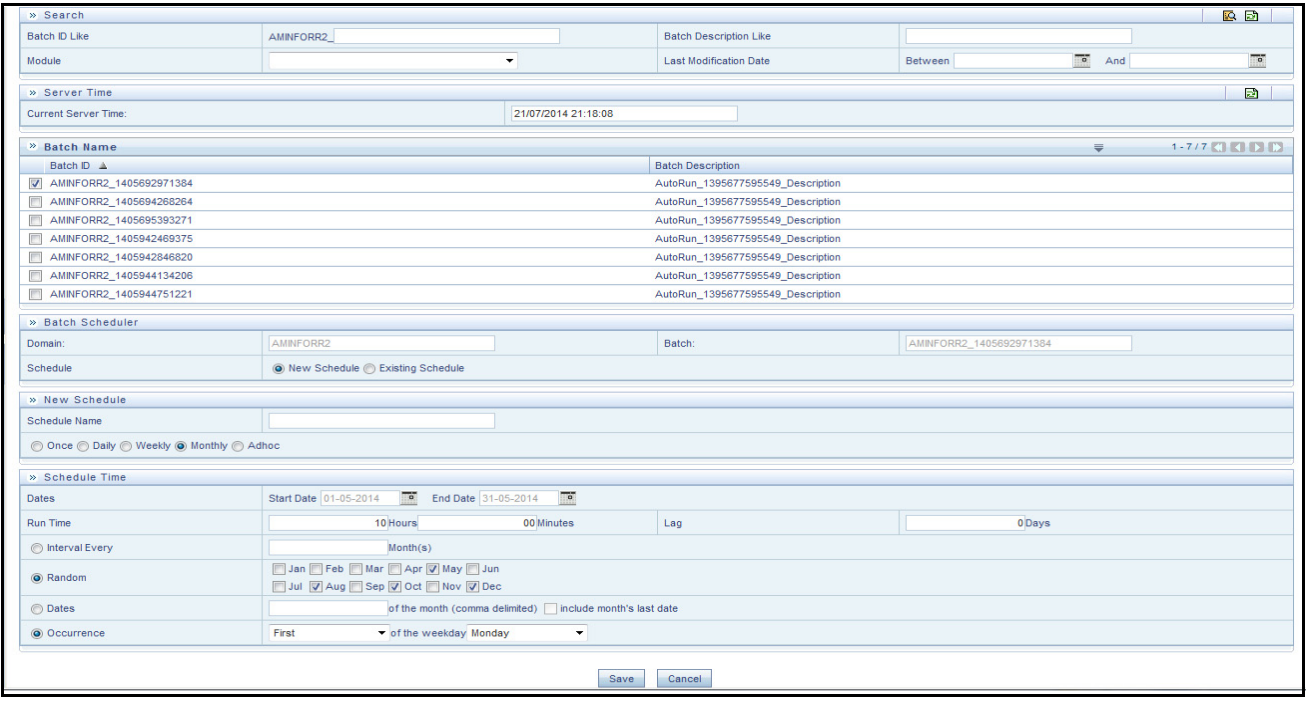

<span id="page-32-1"></span>**Figure 4. Configuring a Monthly Batch**

6. Click **Save**.

## <span id="page-33-0"></span>*Running a Batch through Fire Run*

When you want run a batch once without using the Batch Scheduler option, you can run a batch using Fire Run. To run a batch through Fire Run, follow these steps:

- 1. Login to Oracle Financial Services Analytical Applications Infrastructure as a CRS Administrator user.
- 2. Expand **Rules Framework** from the LHS menu.
- 3. Click **Run**. The Run Rules Framework page is displayed on the RHS.

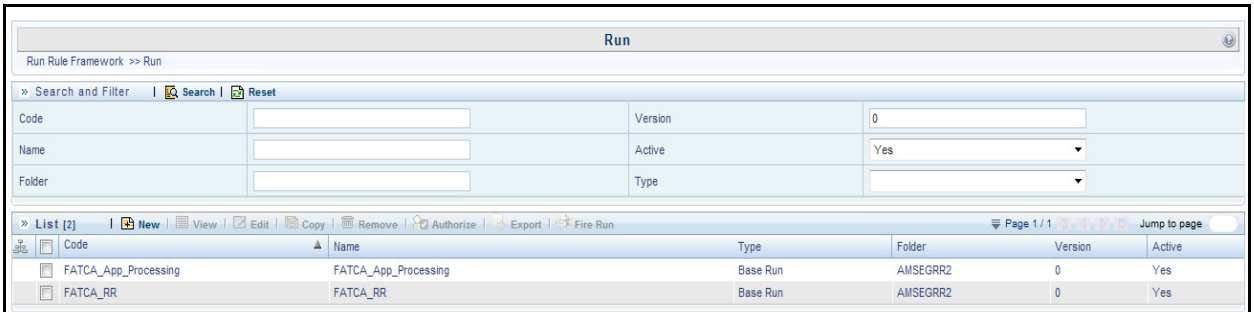

#### <span id="page-33-1"></span>**Figure 5. Run Rules Framework Page**

- 4. Select CRS\_RR from the Run List using the check box. The action buttons in the List header are enabled.
- 5. Click **Fire Run**. The Run Rule Framework window is displayed.

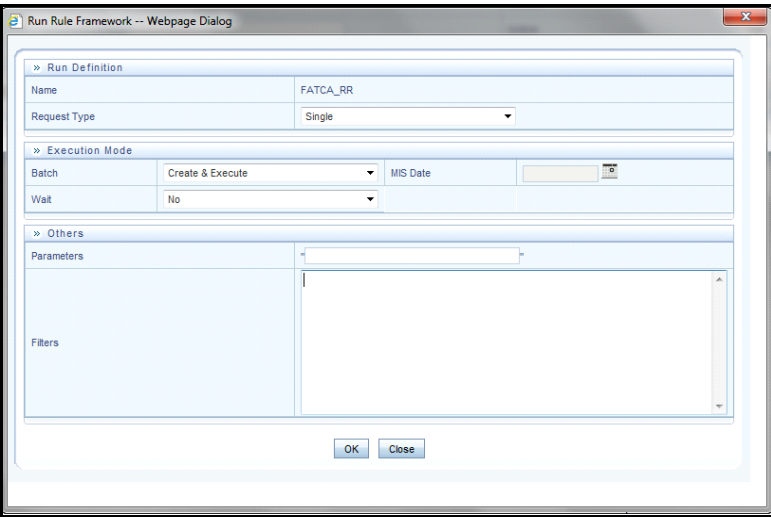

#### <span id="page-33-2"></span>**Figure 6. Run Rule Framework Window**

- 6. Select Request Type as **Single**.
- 7. From the Execution Mode section, select **Create and Execute** from the Batch drop-down list. An MIS Date field is displayed adjacently.
- 8. Select an MIS Date using the calender icon.
- 9. Select **No** from the Wait drop-down list.

#### 10. Click **OK**.

## <span id="page-34-0"></span>*Monitoring a Batch After Execution*

Monitoring a batch helps you track the status of execution of an individual task that was included in the batch. Through monitoring, you can also track the batch status, which in turn helps in debugging.

To monitor a batch after it is executed, follow these steps:

- 1. Login to Oracle Financial Services Analytical Applications Infrastructure as a CRS Administrator user.
- 2. Expand **Operations** from the LHS menu.
- 3. Click **Batch Monitor**. The Batch Monitor page is displayed.

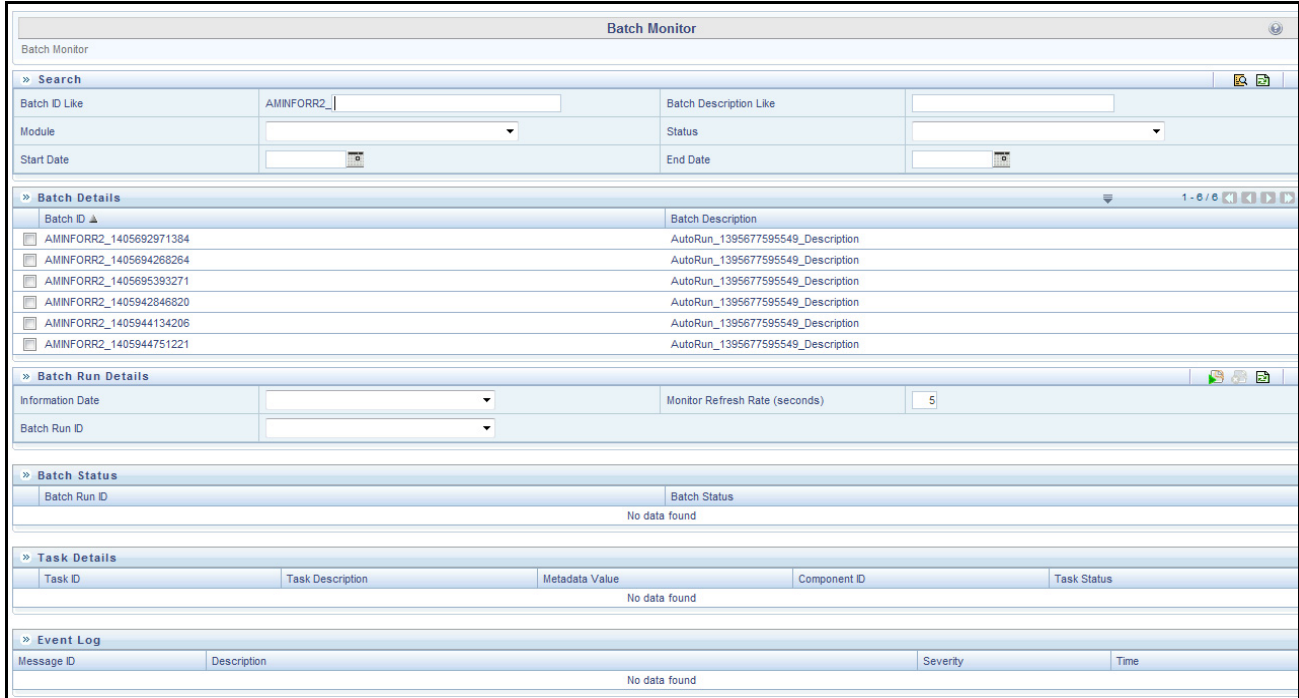

#### <span id="page-34-1"></span>**Figure 7. Batch Monitor Page**

- 4. Select a batch from the Batch Details lists that you want to monitor.
- 5. From the Batch Run Details section, select an Information Date and the Batch Run ID from the drop-down list.
- 6. Click  $\begin{array}{c} \hline \end{array}$  to start the monitoring.

The execution details namely, Batch Status, Task Details, and Event Log details are displayed.

## <span id="page-35-0"></span>*Cancelling a Batch after Execution*

Cancellation of a batch cancels a current batch execution.

**Note:** This is not recommended and should be done only when the batch was fired accidentally or when a particular batch is taking too long time to execute.

To cancel a batch after it is executed, follow these steps:

- 1. Login to Oracle Financial Services Analytical Applications Infrastructure as a CRS Administrator user.
- 2. Expand **Operations** from the LHS menu.
- 3. Click **Batch Cancellation**. The Batch Cancellation page is displayed.

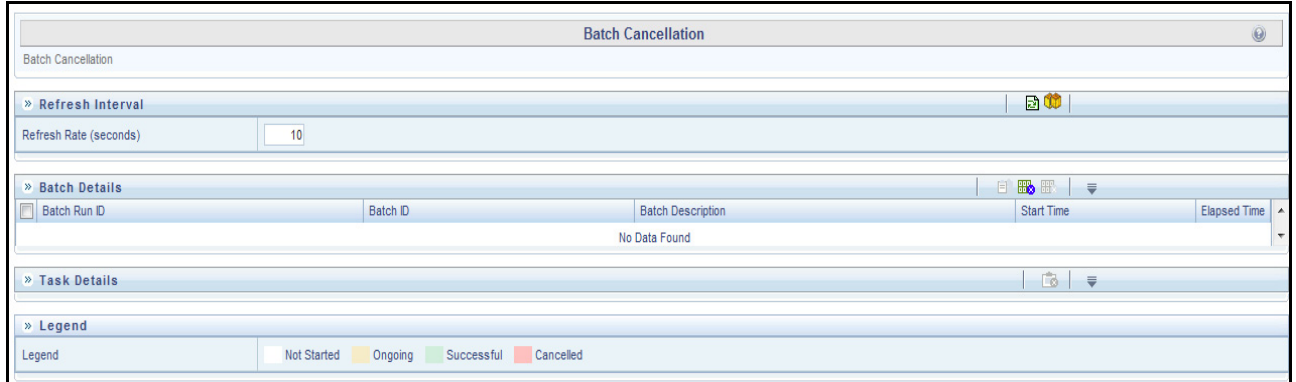

#### <span id="page-35-1"></span>**Figure 8. Batch Cancellation Page**

- 4. Under the Batch Details section, select the batch whose execution you want to cancel.
- 5. Click **Cancel Batch**.

## <span id="page-36-0"></span>*Re-starting a Batch*

You can restart a batch execution when a batch has failed in execution. When you restart a batch, it starts from the task at which it had failed. This happens when the failed task issue is debugged and resolved.

**Note:** It is recommended that you debug and resolve a failed task before restarting the batch execution.

To restart a batch execution, follow these steps:

- 1. Login to Oracle Financial Services Analytical Applications Infrastructure as a CRS Administrator user.
- 2. Expand **Operations** from the LHS menu.
- 3. Click **Batch Execution**. The Batch Execution page is displayed.
- 4. Select the **Restart** radio button option from the Batch Mode section.

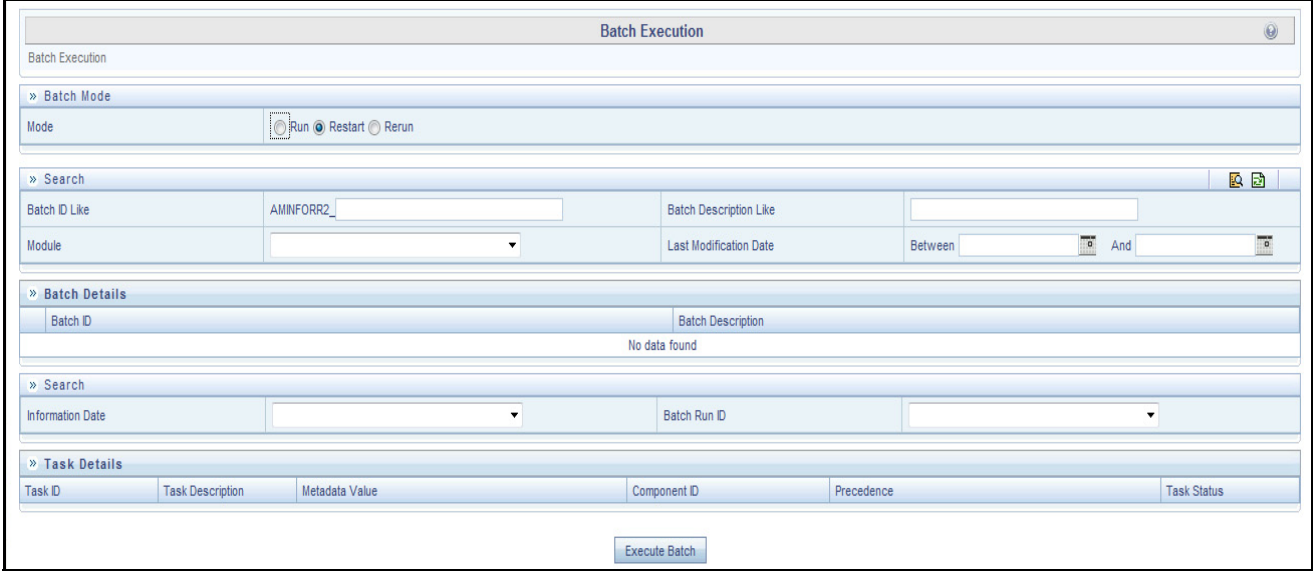

#### <span id="page-36-1"></span>**Figure 9. Re-starting a Batch**

- 5. Select the batch you want to restart from the Batch Details section.
- 6. Select the Information Date and Batch Run ID for the selected batch from the drop-down list.
- 7. Click **Execute Batch**.

## <span id="page-37-0"></span>*Re-running a Batch*

You can rerun a batch execution when you want all the tasks from a successful batch execution to be executed again from the beginning. When a successfully executed batch is rerun, a different Batch Run ID is created for each instance for the same Information Date.

**Note:** Creating different Batch Run ID for each rerun of a batch is optional depending upon your firm's requirement.

To rerun a batch, follow these steps:

- 1. Login to Oracle Financial Services Analytical Applications Infrastructure as a CRS Administrator user.
- 2. Expand **Operations** from the LHS menu.
- 3. Click **Batch Execution**. The Batch Execution page is displayed.
- 4. Select the **Rerun** radio button from the Batch Mode section.

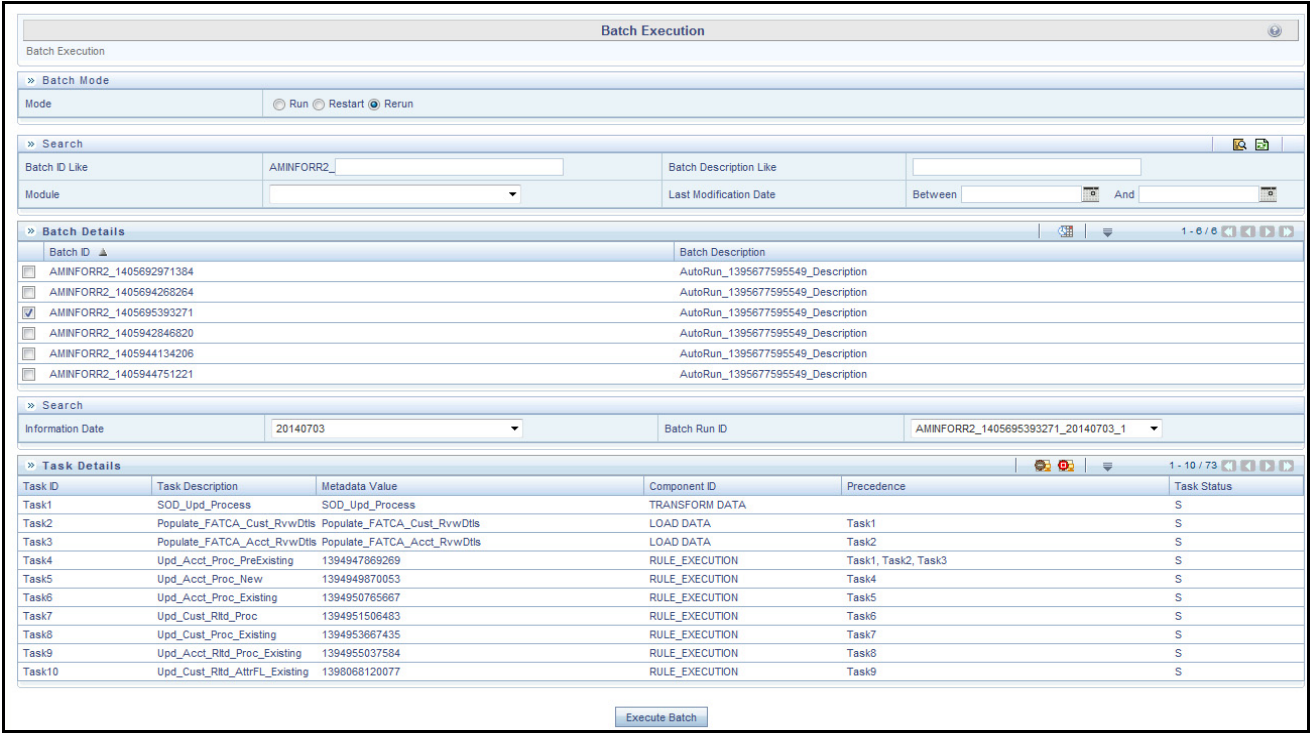

#### <span id="page-37-1"></span>**Figure 10. Re-running a Batch**

- 5. Select the batch you want to rerun from the Batch Details section.
- 6. Select the Information Date and Batch Run ID for the selected batch from the drop-down list.
- 7. Click **Execute Batch**.

## <span id="page-38-1"></span><span id="page-38-0"></span>**APPENDIX A** *Excel Upload*

For Excel Upload, follow these steps:

- 1. Login to OFS Common Reporting Standard as Admin user.
- 2. Navigate to Unified Metadata Manager > Data Entry Forms and Queries > Excel Upload. The Excel Upload page is displayed.

**NOTE:** After logging, make sure the OFS Common Reporting Standard application Information Domain is selected from the drop-down list at the left hand corner of the page.

- 3. Click **Browse** under the Excel File to Upload section.
- 4. Select any one of the Excel sheets.
- 5. Click on the **Arrow** next to Browse.
- 6. Preview the data created under the Preview section.
- 7. In the Excel Entity Mappings section, click the Arrow.
- 8. Select the table name that is the same as the name of the Excel sheet.
- 9. Click **Upload**. The following message is displayed: *Successfully Uploaded Data.*
- 10. Click **OK**.

**NOTE:** If the upload fails, click on view logs button to check the logs.

11. Close the Excel Upload page.

### **Appendix A—Excel Upload**

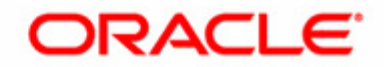